Дмитрий Кирьянов Елена Кирьянова

# Видеомонтаж, анимация и DVD-авторинг ДЛЯ ВСЕХ **Adobe Premiere Pro CS4 u After Effects CS4**

Санкт-Петербург «БХВ-Петербург» 2010

УДК 681.3.06

EEK 32 973 26-018 2

 $K43$ 

#### Кирьянов, Д. В.

 $K43$ Видеомонтаж, анимация и DVD-авторинг для всех: Adobe Premiere Pro CS4 и After Effects CS4 / Д. В. Кирьянов, Е. Н. Кирьянова. — СПб.: БХВ-Петербург, 2010. — 416 с.: ил.  $+$  Видеокурс (на CD-ROM)

ISBN 978-5-9775-0383-9

Книга посвящена созданию цифрового видео с титрами, графикой, оживлением образов с помощью популярных средств компьютерного вилеомонтажа и анимации Adobe Premiere Pro CS4 и Adobe After Effects CS4. Рассматриваются базовые приемы работы с проектами, основные этапы редактирования фильма (включая линейный и нелинейный монтаж видео и звука, добавление титров и рисование графики на кадрах фильма и пр.), вопросы наложения видео и создания анимации, практические аспекты экспорта видео с применением Adobe Media Encoder, а также описание программы Adobe Encore, предназначенной для DVD-авторинга. Внимание уделяется решению конкретных проблем редактирования видеофильма, при этом возможности программ показываются на типовых примерах. Компактдиск содержит видеокурс по работе с программами Premiere Pro CS3/CS4 и After Effects CS3/CS4 и рисунки из книги в цветном варианте.

Для широкого круга пользователей

УЛК 681.3.06 ББК 32.973.26-018.2

#### Группа подготовки издания:

Главный редактор Зав. редакцией Редактор Компьютерная верстка Корректор Лизайн обложки Зав. производством

Екатерина Кондукова Григорий Добин Игорь Цырульников Ольги Сергиенко Зинаида Дмитриева Елены Беляевой Николай Тверских

Лицензия ИД № 02429 от 24.07.00. Подписано в печать 31.08.09. Формат 70×100 $\frac{1}{16}$ . Печать офсетная. Усл. печ. л. 33,54. Тираж 2000 экз. Заказ № "БХВ-Петербург", 190005, Санкт-Петербург, Измайловский пр., 29.

Санитарно-эпидемиологическое заключение на продукцию № 77.99.60.953.Д.005770.05.09 от 26.05.2009 г. выдано Федеральной службой по надзору в сфере защиты прав потребителей и благополучия человека.

> Отпечатано с готовых диапозитивов в ГУП "Типография "Наука" 199034. Санкт-Петербург. 9 линия. 12

# Оглавление

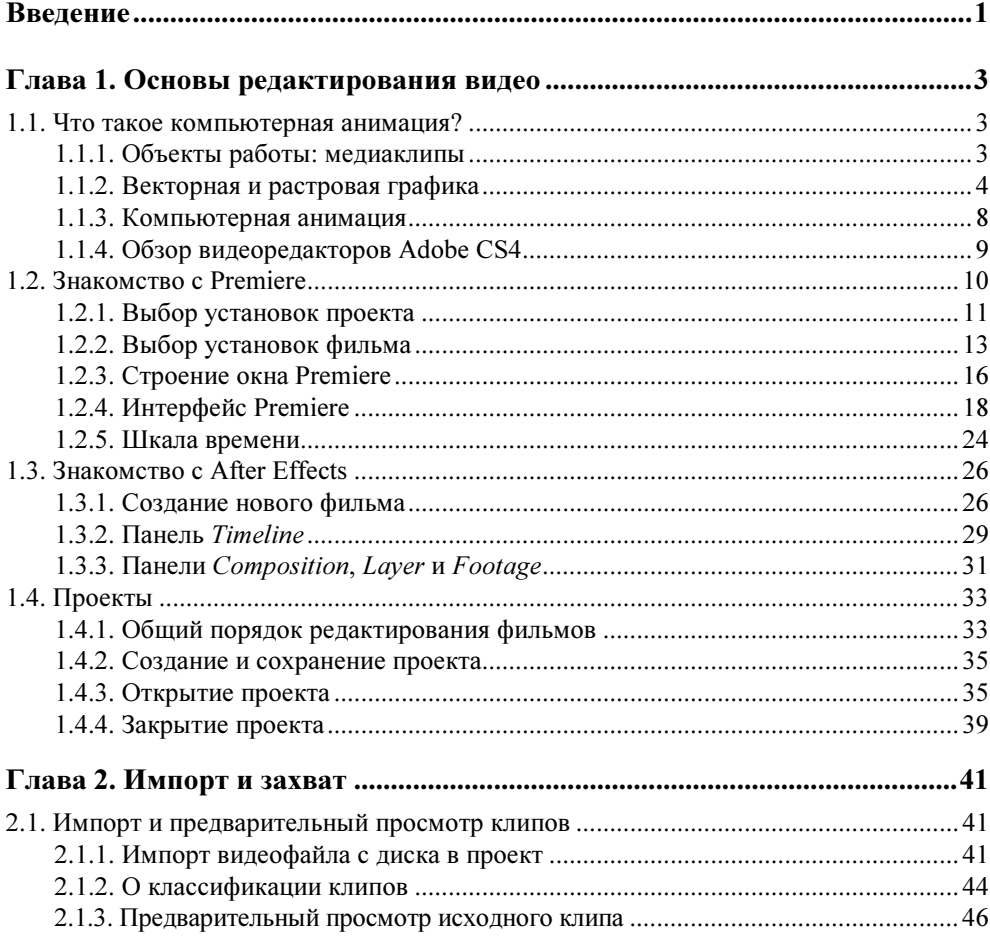

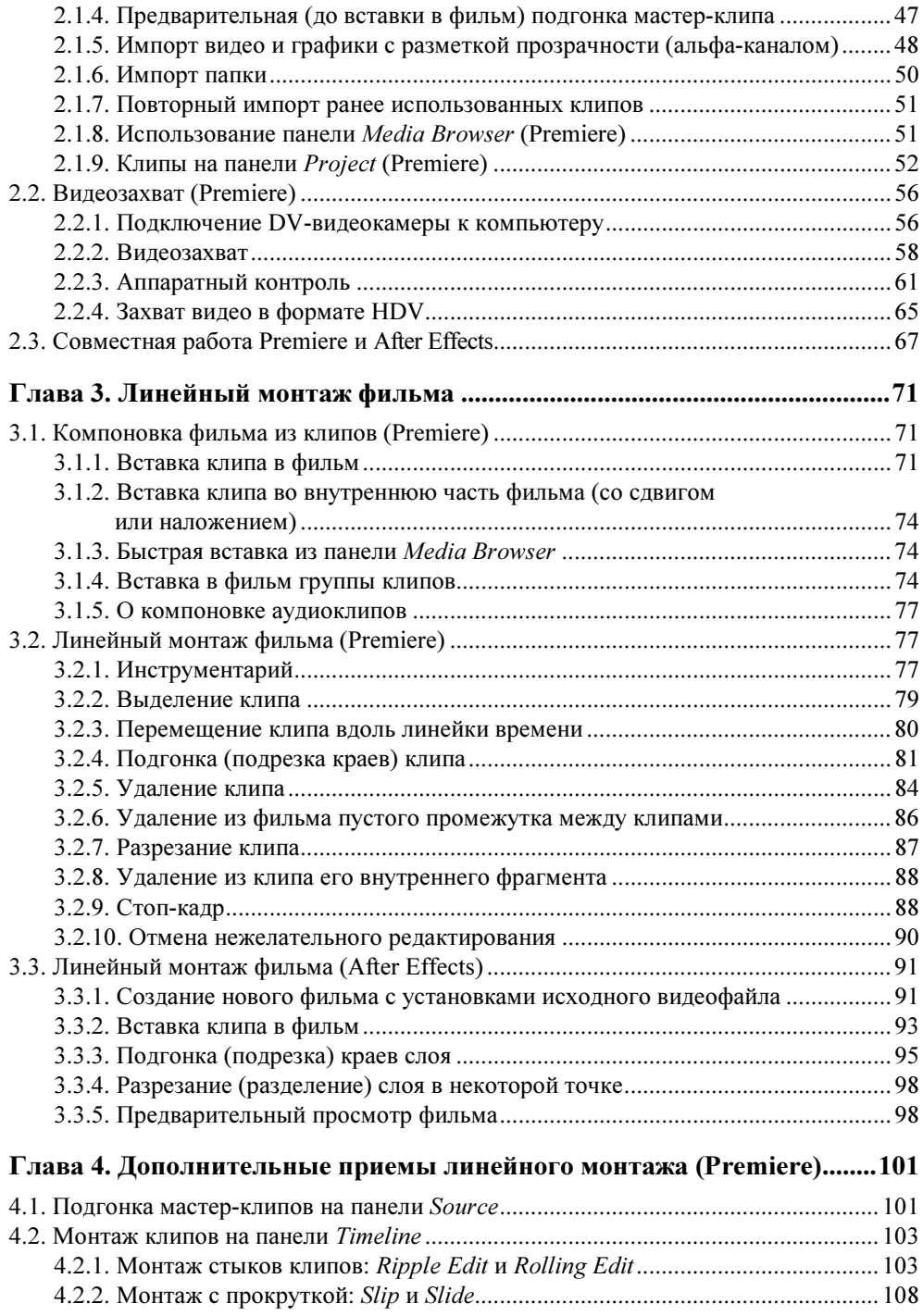

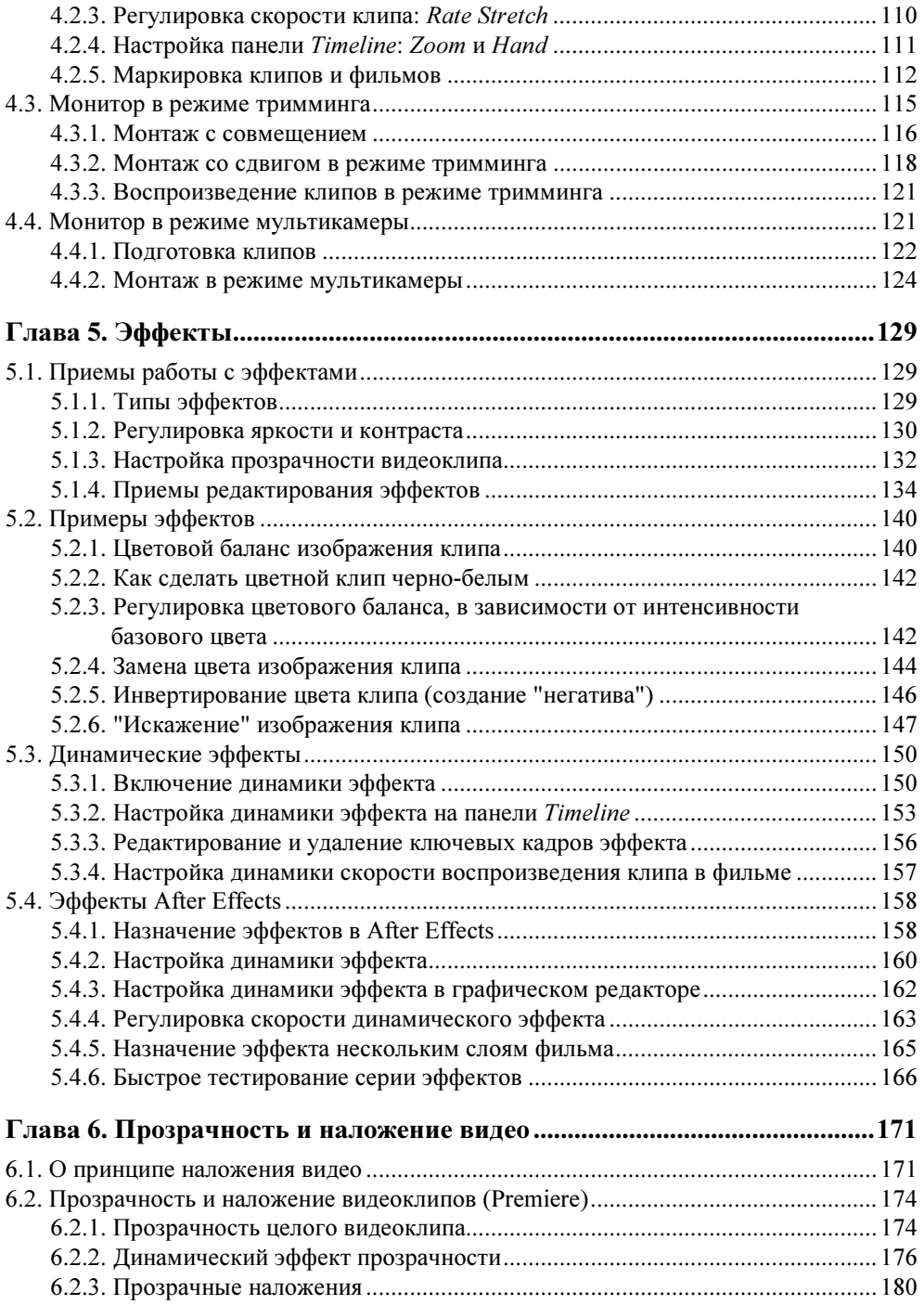

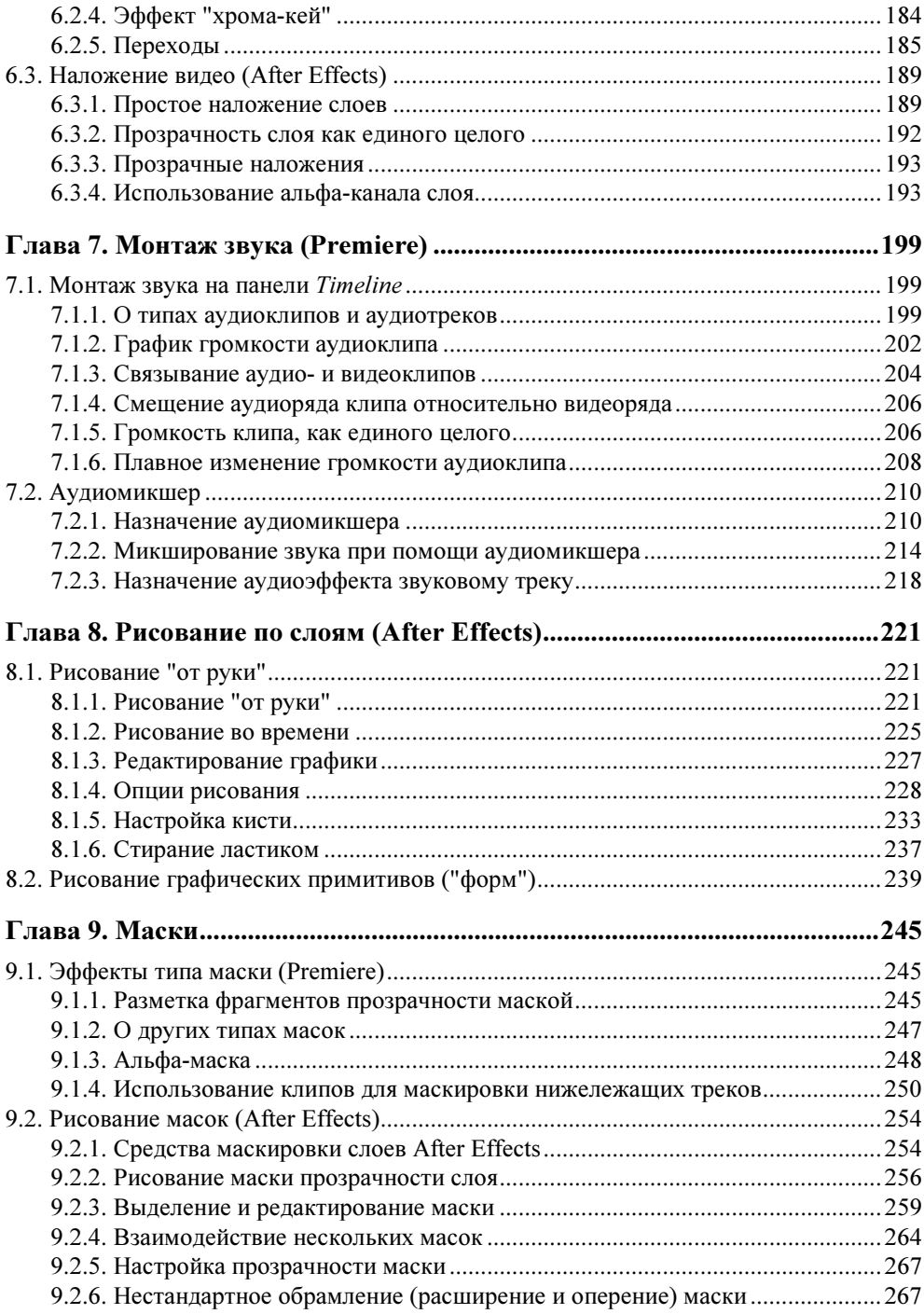

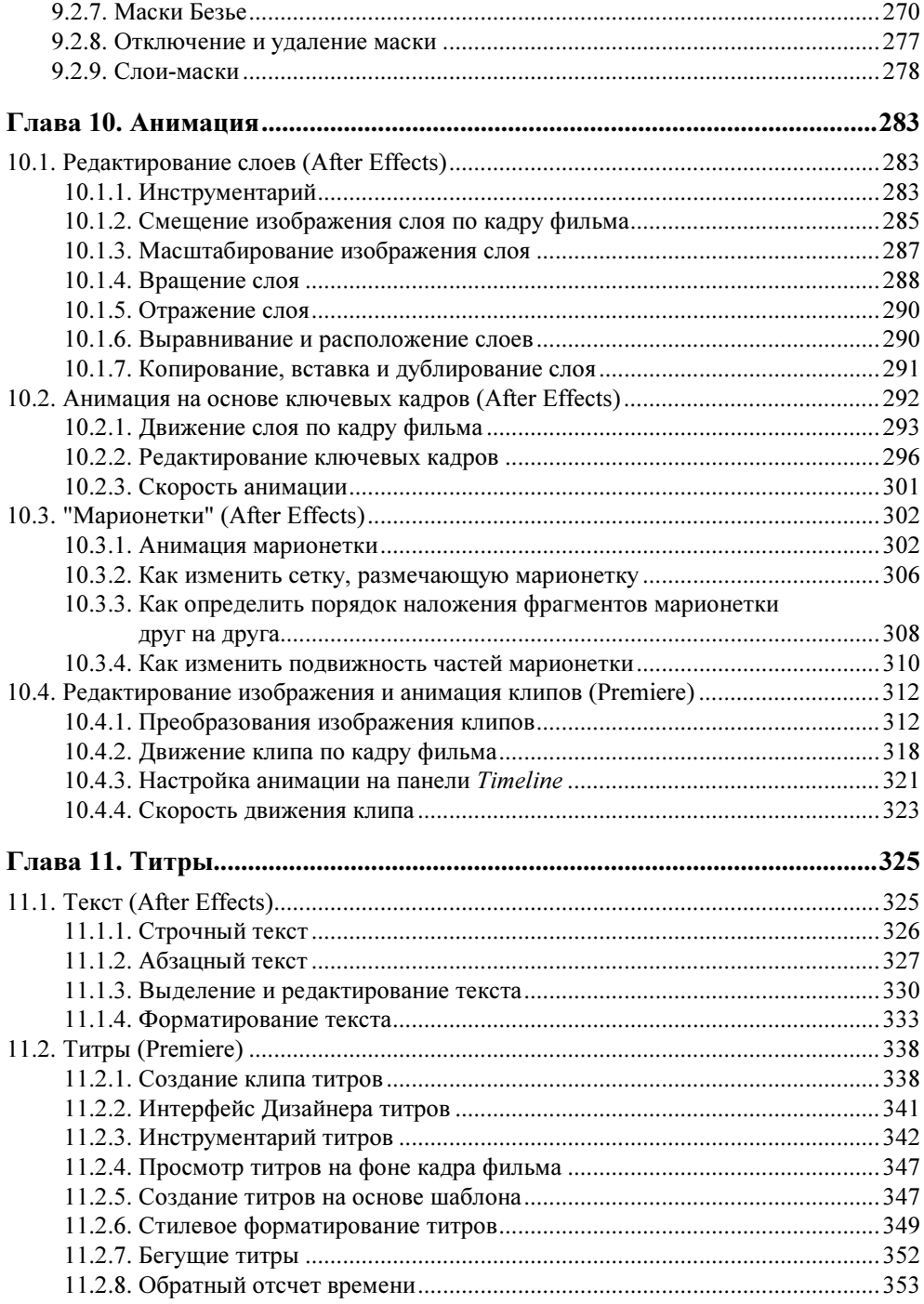

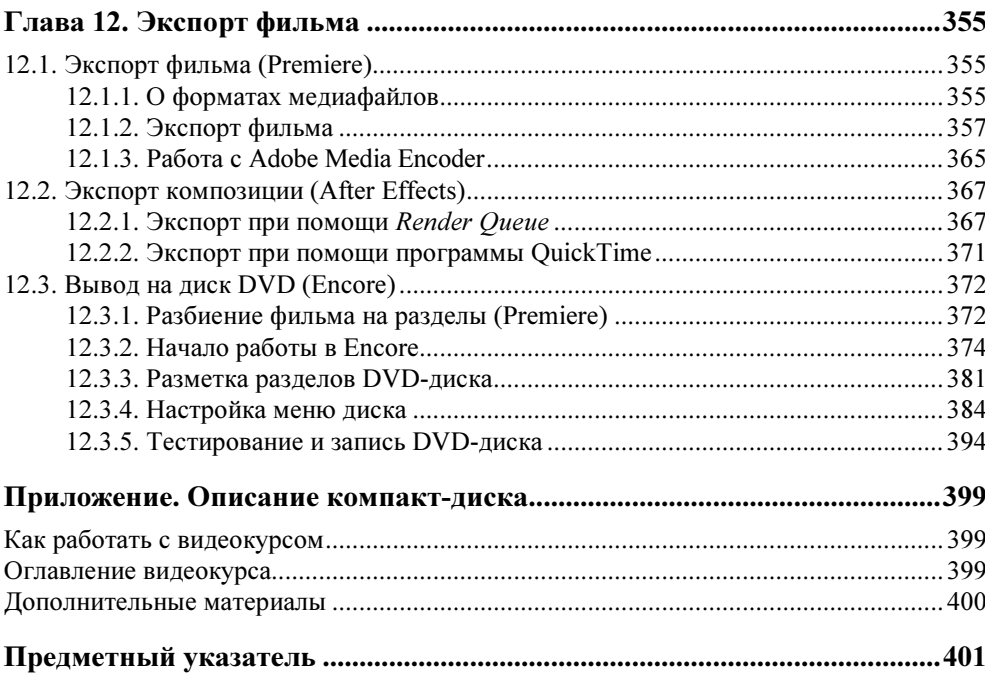

# **Введение**

Наша книга посвящена двум самым мощным средствам компьютерного видеомонтажа и анимации — программам Adobe Premiere Pro CS4 и Adobe After Effects CS4 соответственно (в дальнейшем будем называть просто -Premiere и After Effects).

Изложение материала систематизировано в порядке возникновения типовых задач, часто встречающихся при обработке цифрового видео. Мы старались учесть интересы разных читателей - как начинающих работу с Premiere и After Effects, пытающихся освоить эти программы "с нуля", так и продвинутых пользователей, желающих быстро отыскать ответ на конкретную проблему обработки видео.

Благодаря близости рассматриваемых программ, мы постарались совместить их описание так, чтобы, с одной стороны, не дублировать его, а с другой сделать акцент на специфические черты каждой из программ. При этом каждый раз мы концентрируемся на решении определенной типовой проблемы видеомонтажа и анимации в Premiere и After Effects, на простых примерах показывая основные приемы и возможности обеих программ, давая читателю рекомендации, какая из них будет более подходить для решения конкретной залачи.

Главы книги последовательно представляют приемы работы по редактированию фильмов Premiere и композиций After Effects от основ интерфейса и базовых приемов работы с проектами, через основные этапы редактирования фильма (включая линейный и нелинейный монтаж и различные технологии анимации), до практических аспектов экспорта видео, включая основные моменты DVD-авторинга в еще одной программе — Adobe Encore (которая обычно поставляется вместе с Premiere).

Эта книга является одним из нескольких пособий, посвященных редактированию видео при помощи пакетов компании Adobe. Если объем сведений, приведенных здесь, покажется вам недостаточным, советуем обратиться к другим книгам, таким как: "Самоучитель Premiere Pro CS4", "Самоучитель After Effects CS3" и "Flash-анимация — это просто!" (для начинающих), а также "Premiere Pro CS3 в подлиннике" (в большей степени ориентированной на продвинутых пользователей). Кроме того, надеемся, что вашей работе помогут и другие наши книги, вышедшие в издательстве "БХВ-Петербург" (www.bhv.ru), а также видеокурсы по компьютерному видеомонтажу, разработанные компанией "Полибук Мультимедиа" (www.polybook.ru) и выпущенные издательским домом "Равновесие" (www.ravnovesie.com).

Надеемся, что наша книга поможет вам быстро и качественно использовать приемы цифровой обработки видео и технологию компьютерной анимации при помощи замечательных программ Premiere и After Effects.

Авторы

COARA<sup>1</sup>

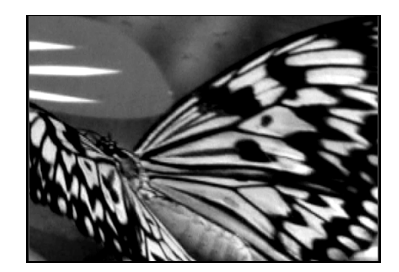

# Основы редактирования видео

Первая глава посвящена знакомству с программами Premiere и After Effects, общими принципами видеомонтажа и компьютерной анимации, выбору установок фильма и основным, наиболее общим, принципам редактирования в каждой из программ.

# 1.1. Что такое компьютерная анимация?

Начнем изложение материала с краткого введения в терминологию цифрового видео и компьютерной анимации.

## 1.1.1. Объекты работы: медиаклипы

Уже довольно давно персональные компьютеры используются в качестве средства воспроизведения и редактирования цифрового видео. Технология, позволяющая отображать на экране монитора видео и воспроизводить через динамики звук, получила название мультимедиа. С точки зрения хранения мультимедийной информации на компьютере (вообще говоря, любые данные представляются на нем в виде файлов определенного типа), можно выделить несколько основных типов файлов:

- Audio (звуковые, или аудио) только звук, который проигрывается через акустическую систему (например, файлы с расширениями wav, mp3, aiff и т. п.);
- Video (анимационные, или видео) видео может быть беззвучным, а может и звуковым, т. е. сопровождаться синхронным звуком (файлы с расширениями avi, mov, mpg, flv и т. п.);
- Image (рисунки, или статические изображения) обычные картинки (несколько условный тип, однако нам будет удобно говорить о нем в книге

как о полноценной разновидности мультимедиа). Это файлы с расширениями gif, jpeg, tif, pcx, bmp и т. п.

Общее название перечисленных типов файлов — это мультимедиа-, или просто медиафайлы (рис. 1.1). При работе в видеоредакторах, располагая клипы в нужном порядке относительно линейки времени и настраивая их различные параметры, вы создаете  $\phi$ ильм — собственно говоря, результат вашей деятельности. На завершающей стадии следует экспортировать фильм в желаемом формате (например, в видеофайл того или иного типа, на DVD-диск, на видеопленку или на подходящий сервер сети Интернет).

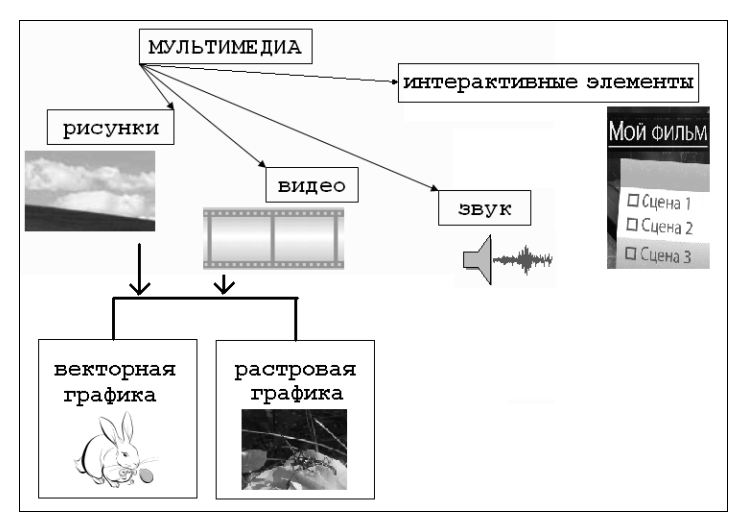

Рис. 1.1. Типы мультимедиа

## 1.1.2. Векторная и растровая графика

На первый взгляд, качественный рисунок, будучи отображенным на экране хорошего монитора, мало чем отличается от обычной фотографии. Однако на уровне представления изображения это отличие просто огромно. В то время как фотографический снимок создается на молекулярном уровне (т. е. составляющие его элементы принципиально не различимы человеческим зрением, независимо от увеличения), рисунки на экране монитора (и, подчеркнем, в памяти компьютера) формируются благодаря пикселам (или пикселям) — элементарным составляющим изображения (чаще всего) прямоугольной формы. Каждый пиксел имеет свой определенный цвет, однако из-за их малого размера отдельные пикселы (почти или вовсе) неразличимы глазом, и у человека, рассматривающего картинку на экране монитора, большое их скопление создает иллюзию непрерывного изображения (рис. 1.2).

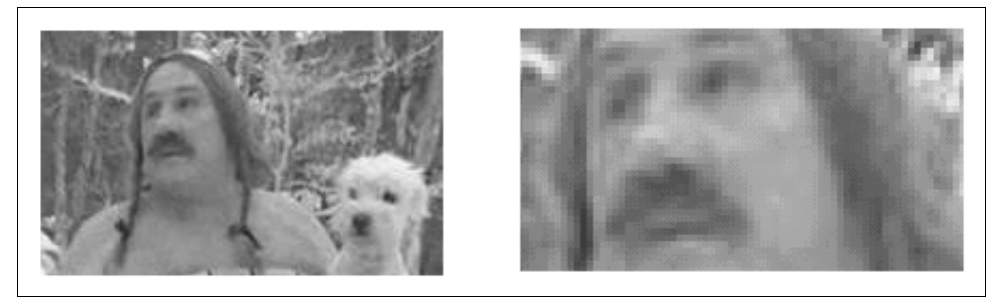

Рис. 1.2. Изображения на компьютере формируются благодаря пикселам

Каждый пиксел (кстати, слово pixel образовано от первых двух букв английских слов picture element) представляет информацию о некоторой "средней" интенсивности и цвете соответствующей области изображения. Общее число пикселов, представляющих рисунок, определяет его разрешение. Чем больше пикселов создают изображение, тем естественнее оно воспринимается человеческим глазом, тем, как говорят, выше его разрешение (рис. 1.3). Таким образом, пределом "качества" компьютерного рисунка является размер формирующих его пикселов. Более мелкие, чем пикселы, детали компьютерного рисунка совершенно теряются и в принципе невосстановимы. Если рассматривать такой рисунок в увеличительное стекло, то, по мере увеличения, мы увидим только расплывающееся скопление пикселов (см. рис. 1.2), а не мелкие детали, как это было бы в случае качественного фотоснимка.

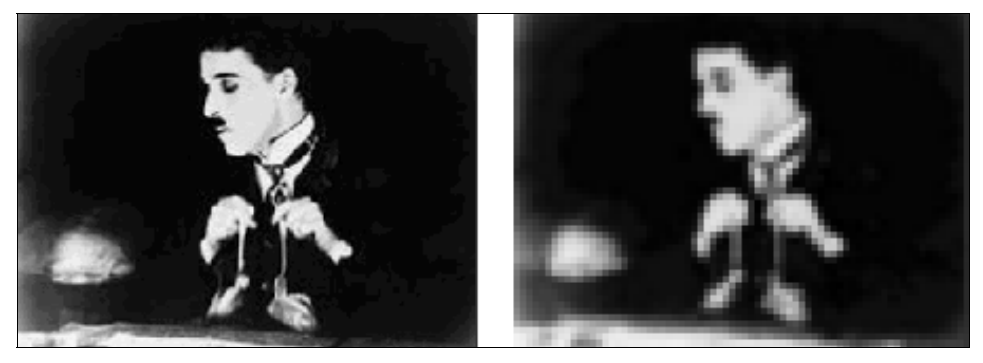

Рис. 1.3. Общее число пикселов (разрешение) определяет качество изображения

Итак, немного упрощая, чтобы представить рисунок в цифровом виде, необходимо покрыть его прямоугольной сеткой размера M×N (M точек по горизонтали и N по вертикали). Это сочетание чисел M×N (например, 320×240, 800×600 и т. д.) и называют разрешением (resolution) изображения, или размером кадра (frame size) (рис. 1.4). Затем следует усреднить данные о структуре изображения в пределах каждого пиксела и записать соответствующую информацию о каждом из M×N пикселов изображения в графический файл. Для цветного изображения это будет информация о конкретном цвете каждого пиксела (о компьютерном представлении цвета написано чуть ниже в этом разделе), а для черно-белых изображений - это информация об интенсивности черного цвета.

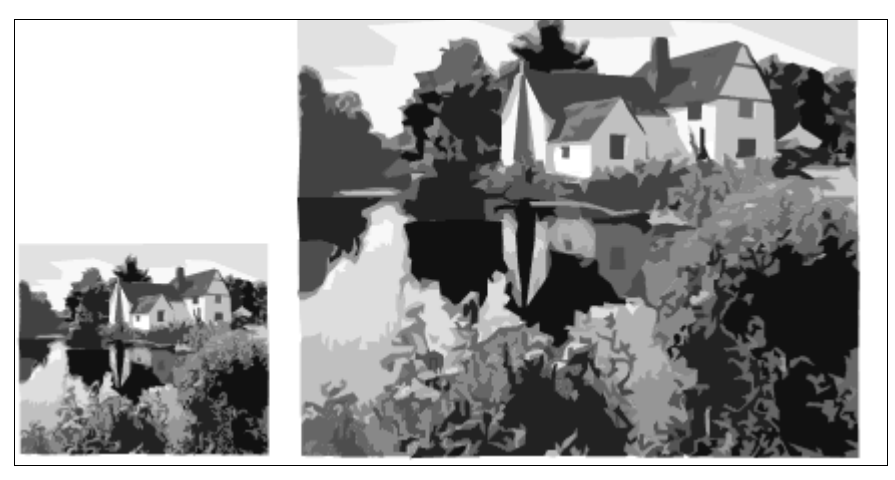

Рис. 1.4. Разрешение изображения определяется размером кадра

Все сказанное выше относилось к *растровой* (bitmap) графике, формируемой при помощи пикселов. Растровая графика — очень неэкономичный (в смысле расходования памяти компьютера) способ хранения информации. Намного экономичнее векторная (vector) графика, принцип компьютерного представления которой заключается в хранении информации об отдельных, формирующих ее графических примитивах, например, цвете и координатах линий, заливке областей и т. п. (рис. 1.5). Разумеется, для создания векторной графики необходимо ее нарисовать "от руки" либо получить из растровых изображений при помощи специальных программных средств (демонстрирующих удовлетворительную работу далеко не всегда).

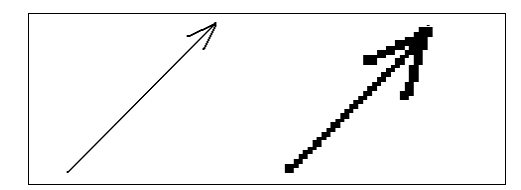

Рис. 1.5. Векторная (слева) и растровая (справа) графика

Очевидно, что (особенно для изображений большого размера) использование векторной графики намного предпочтительнее растровой. Дело не только в объемах информации, а еще и в том, что редактирование векторных рисунков (такое как масштабирование, повороты и т. п.) осуществляется программами с гораздо лучшей точностью. Поэтому при преобразовании векторной графики ее качество (почти или совсем) не ухудшается, в то время как качество растровой графики неминуемо теряется.

Если растровая графика применяется при монтаже фильмов для просмотра на DVD-проигрывателях, видео- и кинопленке, то векторная графика идеальна при подготовке Web-анимации. Как правило, ограничения на физический размер медиафайла играют ключевую роль при загрузке Web-страниц в сети Интернет. Поэтому гораздо предпочтительнее создавать для этих целей фильмы, в которых большая часть видео создается при помощи векторной графики, а растровые картинки применяются как можно в меньшей степени. Именно из-за этого столь широкое распространение получила технология Adobe Flash, предназначенная, в первую очередь, именно для редактирования векторной анимации (а также интерактивных элементов) для Интернета.

При подготовке цифровых фильмов важную роль играет физический размер видеофайла. В целях его уменьшения применяются программы-компрессоры или, по-другому, кодеки (codec — от англ. compressor/decompressor). Процедуру уменьшения размера медиафайла называют компрессией или сжатием. Кодеки обычно позволяют регулировать качество сжатия, при рендеринге видео (video rendering), т. е. процессе построения изображения каждого кадра по его описанию, которое пользователь создает в процессе монтажа фильма. В видеоредакторах рендеринг производится для предварительного просмотра фильма или при его экспорте во внешний файл.

Как правило, при сжатии некоторая часть информации о рисунке теряется, и его качество соответственно понижается. Многие программы-компрессоры позволяют регулировать степень ухудшения рисунков путем варьирования параметра, называемого качеством сжатия, которое обычно измеряется в процентах. Как правило, эффективность сжатия существенно зависит от структуры самого изображения, и правильный подбор программы-кодека зачастую позволяет достичь просто фантастических успехов в улучшении качества изображений.

Очевидно, что хранение векторной информации намного экономичнее (зачастую, на несколько порядков), нежели хранение растрового видео. В частности, использование формата Shockwave Flash позволяет "упаковывать" векторную анимацию настолько хорошо, что даже очень динамичные и зрелищные Flash-фильмы занимают всего несколько десятков или сотен килобайт и поэтому чрезвычайно быстро загружаются через сеть Интернет, даже при низкой скорости соединения. Для растрового видео предусмотрен очень популярный сейчас в сети Интернет формат Flash Video (файлы с расширением flv), характеризующийся хорошим качеством картинки и высокой степенью сжатия.

### 1.1.3. Компьютерная анимация

Вероятно, всем читателям известно, что принцип создания кино и видео основан на быстром чередовании отдельных статических изображений, называемых кадрами (frames). Количество кадров, демонстрируемых в течение одной секунды, называется *частотой кадров* (frame rate). Психология человеческого восприятия такова, что при чередовании с частотой более 20 кадров в секунду они не воспринимаются как отдельные изображения, а полностью создают иллюзию просмотра динамической картины.

Принцип компьютерной анимации, как мы уже упоминали во введении, заключается в редактировании пользователем выборочных кадров фильма, называемых ключевыми кадрами. Для них определяются индивидуальные настройки различных параметров и графических примитивов, а все остальное видеоредактор делает сам, создавая на участках фильма между ключевыми кадрами плавное изменение изображения при помощи соответствующих алгоритмов интерполяции (рис. 1.6). Благодаря этому, технологию анимации, основанную на ключевых кадрах, часто называют непереводимым термином tweening (или betweening — от англ. "between" — "между"), тем самым подчеркивая, что анимация создается программно, между ключевыми кадрами, которые рисует пользователь.

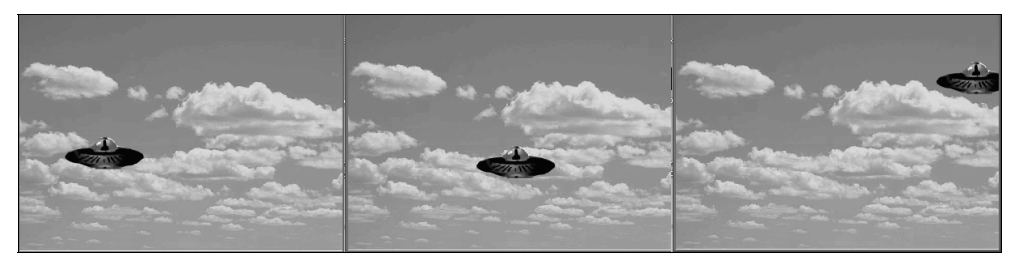

Рис. 1.6. Анимация движения на основе ключевых кадров (коллаж)

Разумеется, анимация на основе ключевых кадров способна реализовать не только движение (motion) одних объектов фильма на фоне других, но и самые разнообразные динамические эффекты: масштабирование, повороты, изменение прозрачности и т. п. (на рис. 1.7 показана одновременная анимация положения и размера). В любом случае, принцип настройки анимации остается тем же: определение набора ключевых кадров (возможно, своего для каждого из параметров) и задания для них соответствующих значений, например, углов поворота, масштаба и т. п.

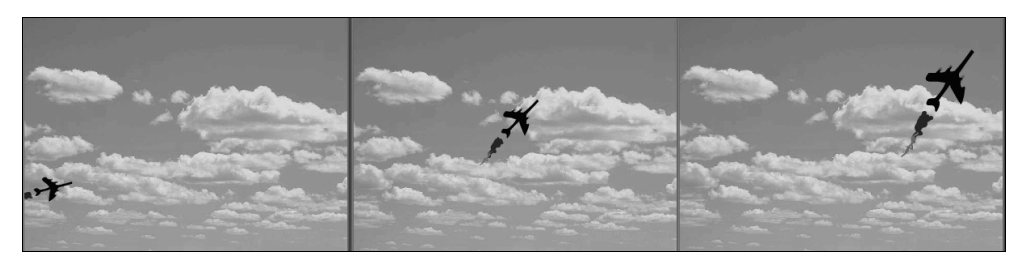

Рис. 1.7. Анимация путем одновременного изменения двух параметров (коллаж)

Именно такой тип анимации, на основе ключевых кадров, реализован в обеих рассматриваемых в этой книге программах пакета Adobe Creative Suite, о которых пойдет речь в этой книге. Несмотря на различие в строении интерфейса, принцип программирования анимации в каждом из видеоредакторов совершенно одинаков:

- 1. Выбор определенных кадров фильма в качестве ключевых.
- 2. Задание на этих ключевых кадров желаемых значений параметров, которым будет назначена анимация (например, расположения и размера объектов фильма, их прозрачность и т. п.).
- 3. Определение, при необходимости, вспомогательных параметров анимации (таких как траектория движения объекта, интерполяционные характеристики и т. д.).

## 1.1.4. Обзор видеоредакторов Adobe CS4

Каждая из программ пакета Adobe CS4 предназначена, в первую очередь, для решения определенной задачи видеомонтажа. Основные сведения о наиболее важных программах, речь о которых пойдет в этой книге, сведены в табл. 1.1. Большая часть книги посвящена первым двум видеоредакторам, а две последние программы (Adobe Encore и Media Encoder предназначены для решения более узких задач — унифицированного вывода фильма на DVD-диск и в файл соответственно).

| Программа       | Главное назначение                           | Файл                               | Вход (клип)             | Выход (фильм)                           |
|-----------------|----------------------------------------------|------------------------------------|-------------------------|-----------------------------------------|
| Premiere        | Линейный и нелиней-<br>ный монтаж видео      | prproj<br>(Premiere<br>project)    | "клип"<br>clip          | "последователь-<br>ность" —<br>sequence |
| l After Effects | Компьютерная анима-<br>ция и обработка видео | .aep<br>(After Effects<br>project) | "материал" —<br>footage | "композиция" -<br>composition           |

Таблица 1.1. Редакторы видео пакета Adobe Video Collection

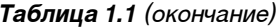

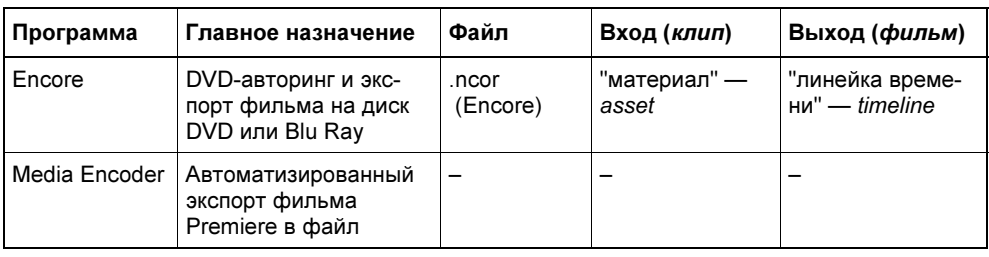

Принцип действия видеоредакторов компании Adobe связан с редактированием фильма. Результат вашей работы в Premiere и After Effects — это готовый фильм, который (после осуществления соответствующей процедуры экспорта в Encore или Media Encoder) можно будет впоследствии просматривать при помощи телевизионной, видео-, киноаппаратуры, а также на компьютере (пользуясь специальным приложением типа медиапроигрывателя или загружая его через Интернет посредством программы-браузера).

По аналогии, к примеру, с программой Microsoft Word, фильм в Premiere, After Effects или Encore соответствует по смыслу документу Word. Только в последнем вы создаете печатный текст, а в редакторах Adobe - видеофильм. В этой книге, здесь и далее, для обозначения объекта работы видеоредакторов мы будем пользоваться именно термином "фильм". Вместе с тем, разработчики предусмотрели собственный термин для каждой из программ, чтобы подчеркнуть их специфику (табл. 1.1).

#### Примечание: исходный материал

Также каждая из программ использует традиционные термины для обозначения исходного медиаматериала (предпоследний столбец в табл. 1.1). Этот медиаматериал, из которого собираются фильмы, мы будем почти всегда называть клипами (термином, принятым в Premiere).

# 1.2. Знакомство с Premiere

Начнем работу с обоими видеоредакторами с их первого запуска и беглого знакомства с их интерфейсом. Для этого, после завершения установки этих программ на вашем компьютере, нажмите кнопку Start (Пуск) и затем выберите в главном меню ОС Windows пункт Adobe Premiere Pro или Adobe After Effects. После этого на экране появится диалоговое окно-заставка с приглашением (рис. 1.8).

В данном разделе рассмотрим базовые приемы работы с Premiere, не забывая отмечать соответствующие отличительные качества After Effects.

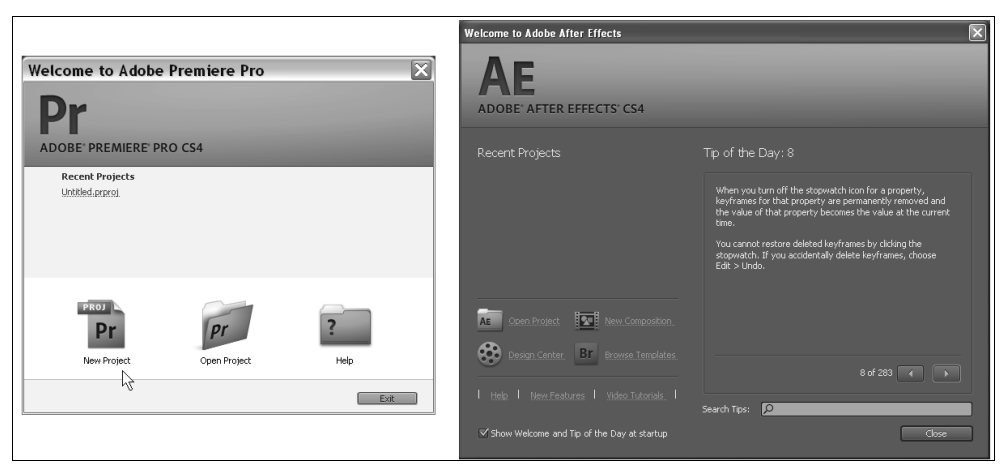

Рис. 1.8. Начните работу в Premiere или After Effects с создания нового проекта

# 1.2.1. Выбор установок проекта

Начало работы над новым проектом Premiere связано с выполнением промежуточных действий по выбору некоторых его установок, т. е. среды редактирования фильмов. После завершения этого шага можно будет переходить, собственно, к редактированию фильма.

В диалоговом окне с приглашением Adobe Premiere Pro можно либо открыть один из недавно редактировавшихся проектов при помощи списка Recent Projects (Последние проекты), либо (нажатием соответствующей кнопки) выбрать одно из следующих действий (см. рис. 1.8):

- New Project (Создать проект) начало монтажа нового (пустого) проекта;
- Open Project (Открыть проект) открытие существующего проекта путем выбора соответствующего файла;
- Неlp (Справка) обращение к справочной системе.

Процесс монтажа отдельного фильма в рамках работы с Premiere и After Effects построен на основе понятия *проекта* (project). Проект является естественным объединением создаваемых вами фильмов и является своеобразной записью программы действий по монтажу их элементов — клипов.

Мы начнем работу с создания нового проекта и разберемся с особенностями интерфейса программы. Для этого нажмите кнопку New Project (Создать проект) в диалоговом окне с приглашением. В результате загружается одноименное окно New Project (Создать проект) (рис. 1.9), которое предназначено для предварительного определения базовых настроек проекта: формата меток

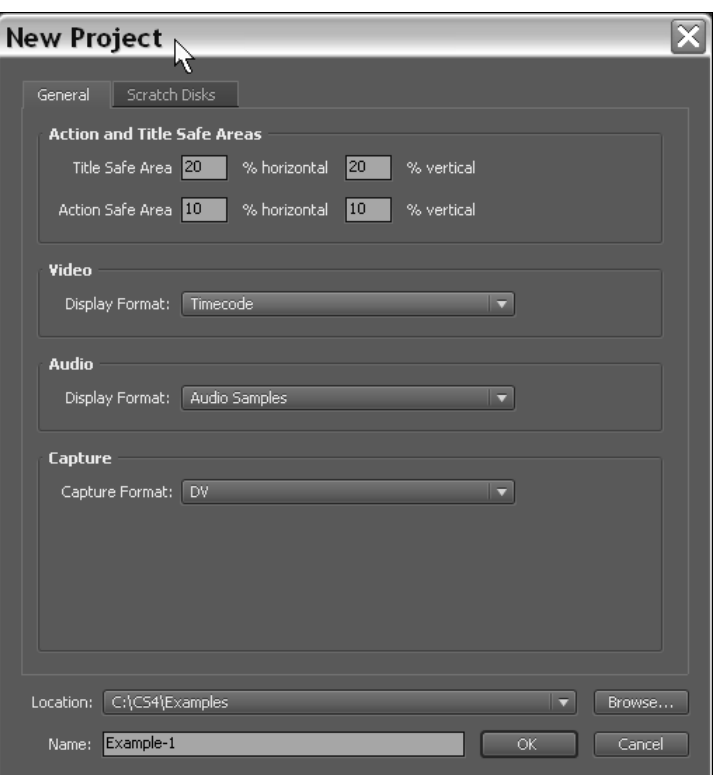

Рис. 1.9. Задайте установки и название проекта

на шкале времени и параметров видеозахвата (в частности, расположения создаваемых в его процессе видео- и аудиофайлов).

#### Примечание

Начиная с версии Premiere Pro CS4, разработчики разделили наборы основных настроек (т. е. упомянутые установки проекта) и установки, собственно, фильма (определяющие среду редактирования и параметры создаваемого в процессе работы видеофильмов). Таким образом, в рамках одного проекта теперь разрешено работать с фильмами существенно разных форматов. Поэтому большинство параметров, которые раньше (вплоть до Premiere Pro CS3 включительно) относились к установкам проекта, перекочевали в список установок фильма (см. разд. 1.2.2).

Чтобы завершить подготовительные действия по созданию нового проекта, проделайте следующее.

- 1. Введите в нижнее текстовое поле **Name** (Название) имя файла проекта.
- 2. В поле Location (Расположение) задайте путь к папке на вашем компьютере, куда будет сохранен файл с проектом.
- 3. Перейдите на вкладку Scratch Disks (Использование диска).
- 4. Просмотрите и, при необходимости, отредактируйте путь к папкам, в которых будут располагаться вспомогательные файлы, создаваемые при автоматическом просмотре фильмов и при захвате видео с внешнего источника: Captured video (Захваченное видео), Captured audio (Захваченное аудио), Video previews (Предварительный просмотр видео), Audio previews (Предварительный просмотр аудио). По умолчанию эти файлы (размер которых может быть очень большим) вложены в папку проекта.
- 5. Нажмите в диалоговом окне New Project (Создание проекта) кнопку ОК.

# 1.2.2. Выбор установок фильма

Следующим предварительным этапом создания нового проекта является определение установок фильма, который будет в нем редактироваться. Для этого, после нажатия в диалоговом окне New Project (Создание проекта) кнопки ОК, открывается еще одно промежуточное окно New Sequence (Создание фильма) (рис. 1.10), которое служит для выбора атрибутов создаваемого фильма (таких как разрешение изображения, частота кадров, качество звука и т. д.).

Диалоговое окно New Sequence (Создание фильма) содержит три вкладки (рис. 1.10), первые две из которых предоставляют пользователю две альтернативные возможности выбора установок, а третья служит для задания начального числа треков панели Timeline (Монтаж):

- Sequence Presets (Предустановки фильма) служит для выбора одной из имеющихся в Premiere предустановок фильма (предварительно составленного набора установок, соответствующих определенному формату видео);
- General (Основные) предназначена для задания всех установок фильма вручную (рис. 1.11);
- Tracks (Треки) определяет в проекте начальное число треков разного типа на панели Timeline (Монтаж).

Предустановки нужны для быстрого задания комбинаций параметров фильма. Они выбираются на вкладке Sequence Presets (Предустановки фильма) в списке Available Presets (Доступные предустановки). Определив предустановку, можно затем изменить некоторые ее параметры вручную, обратившись к вкладке General (Основные).

### Примечание

Начиная с версии Premiere Pro CS4, пользователи получили гораздо большую свободу выбора установок фильма. Если раньше они связывались с целым проектом, принудительно обязывая работать со всеми фильмами в одном и том же формате, единожды выбранном, то теперь в рамках одного проекта допускается редактировать самые разные фильмы (с различным размером кадра, алгоритмом сжатия и т. д.).

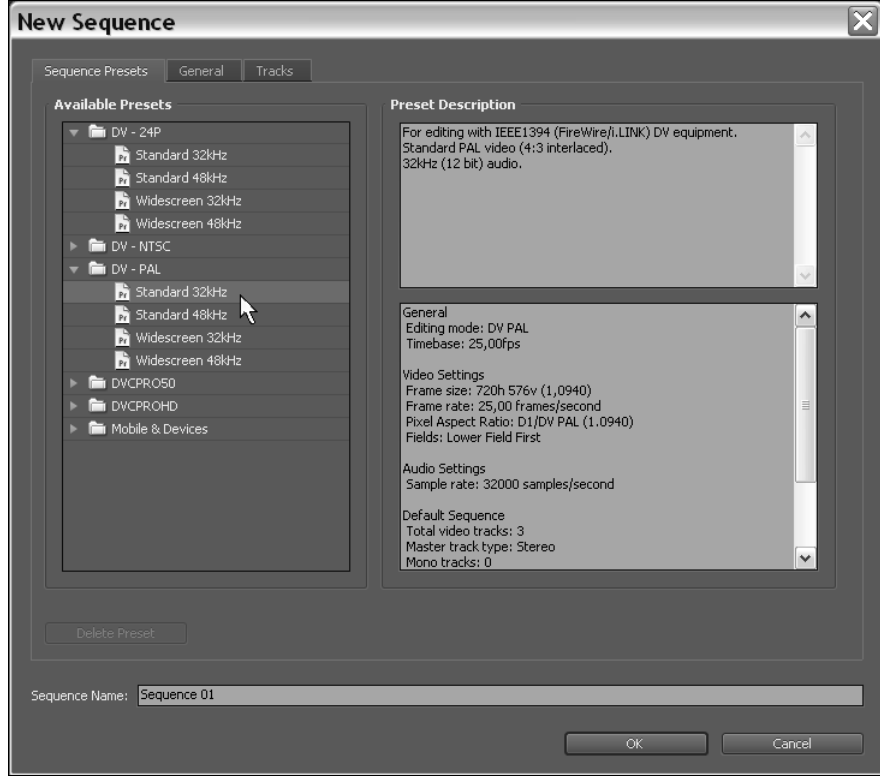

Рис. 1.10. Выбор предустановки для создания в проекте первого фильма

Разработчиками Premiere скомпонованы несколько семейств установок, относящихся к технологии цифрового видео (Digital Video). Эта технология в последнее время стала стандартом современных видеоустройств и применяется как для записи на DVD, так и для непосредственной передачи видеосигнала с компьютера на подключенное к нему внешнее цифровое устройство.

Несколько стандартов цифрового видео характеризуются, в частности, различным размером кадра, частотой кадров и др. Необходимо отметить следующие форматы:

• DV 24p  $(24p)$  — самые последние форматы, приближающие цифровое видео по качеству восприятия зрителями к съемке на кинопленку (предусмотрен ряд различных значений размеров кадра, главным образом высокого разрешения);

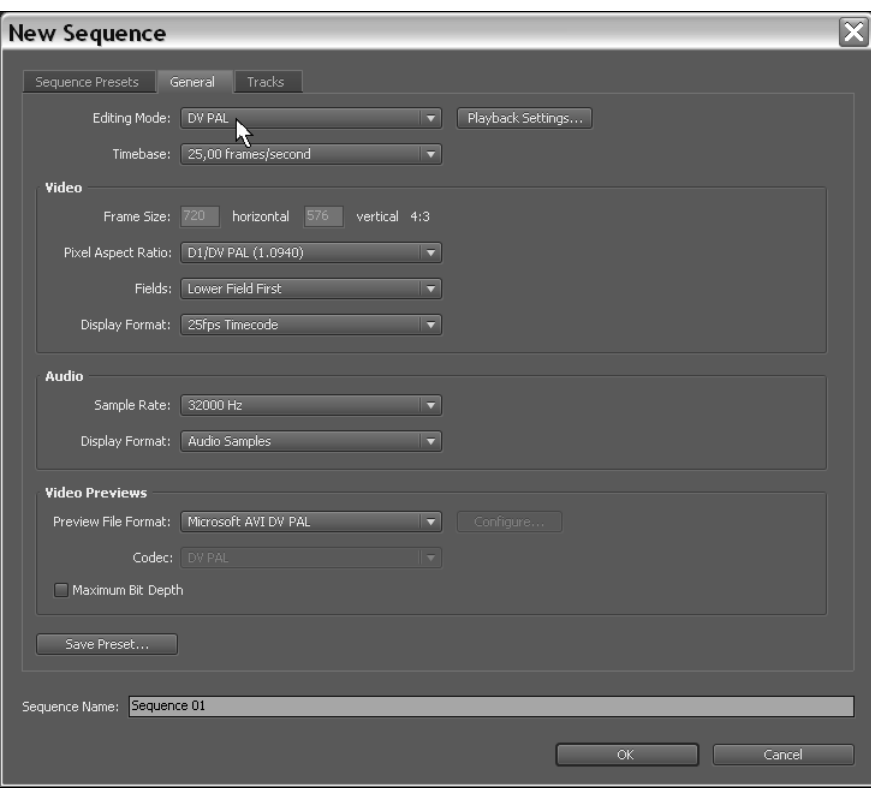

Рис. 1.11. Задание установок фильма вручную

- DV NTSC (североамериканский стандарт телевещания) установки для теле- и видеопрограмм в стандарте NTSC, размер кадра (в пикселах): 720×480;
- DV PAL (европейский стандарт телевещания) установки для теле- и видеопрограмм в стандарте PAL, размер кадра: 720×576;
- HDV (видео высокого разрешения) более современные форматы, отличающиеся наилучшим качеством изображения, размеры кадра: 1280×720 и больше (например, 1920×1080);
- Mobile Devices (Мобильные устройства) установки, характерные портативных устройств с низким разрешением экрана и невысокой производительностью процессора (КПК, медиаплееры типа Apple iPod и т. п.).

После выбора установок фильма введите его желаемое название в поле ввода Sequence Name (Название фильма) и нажмите в диалоговом окне New Sequence (Создание фильма) кнопку ОК, в результате чего новый проект будет загружен в окно Premiere.

### Примечание: After Effects

В After Effects обязательный этап выбора установок проекта отсутствует. Основные параметры фильма сосредоточены в установках композиции (напомним, что именно так называется фильм в After Effects).

### 1.2.3. Строение окна Premiere

Окно программы Premiere или After Effects включает ряд панелей, которые имеют унифицированный интерфейс. Для этого *рабочая область* экрана поделена на сегменты, в границах которых и допускается располагать панели, причем перемещать панели можно только между этими сегментами. Чтобы изменить положение какой-либо панели, достаточно перетащить ее на новое место, схватившись мышью за левый угол ее закладки, отмеченный характерными точками. Для изменения размеров панелей достаточно навести указатель мыши на соответствующую границу и перетащить ее (вправо-влево или вверх-вниз). При этом вид указателя мыши говорит о возможности перемещения границы между панелями (рис. 1.12). Для того чтобы соединить две панели в пределах одного сегмента, надо схватиться за закладку одной из них и перетащить ее на другую панель, ближе к той ее границе, вдоль которой вы собираетесь расположить первую панель.

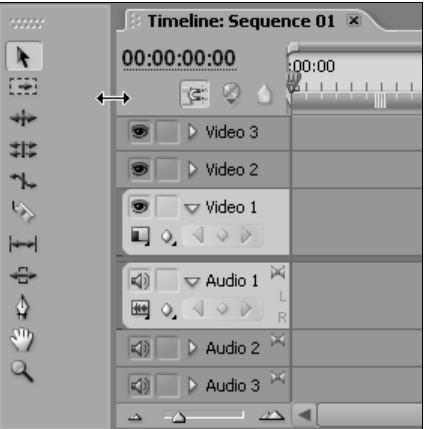

Рис. 1.12. Управление размещением внутренних панелей

Главными для работы являются следующие панели.

- Project (Проект) служит для управления составом проекта, являясь библиотекой исходных медиаклипов, из которых собирается фильм;
- Timeline (панель Монтажа, или Монтажный стол, далее просто Монтаж) — служит для монтажа фильма при помощи схематического расположения вдоль временной шкалы его составляющих;
- Tools (Инструментарий) служит для выбора текущего инструмента, т. е. средства, которым можно выполнить определенные действия по редактированию фильма;
- Monitor (Монитор) для просмотра изображения клипов и фильмов, а также для визуального монтажа, может открываться (в зависимости от желания пользователя) в нескольких вариантах:
	- • Program (Программа) — предназначена для отображения скомпилированных кадров фильма;
	- Source (Источник) соответственно, для отображения изображения кадров исходного видеоматериала (клипов);
	- • Trim (Тримминг) — вспомогательный режим Монитора, применяемый для визуального монтажа стыка двух клипов;
	- • Multi-Camera (Мультикамера) — реализует одновременное отображение миниатюр клипов с разных треков, имитируя процесс переключения видео с нескольких камер, характерный, к примеру, для спортивной телетрансляции

### Примечание: After Effects

В After Effects можно выделить те же основные панели — Project (Проект), Timeline (Монтаж), Tools (Инструментарий) и Монитор, существующий в единственном варианте и носящий название Composition (Композиция), в соответствии с термином, применяемым для фильма. Кроме того, инструменты панели<br>Tools (Инструментарий) в Premiere применяются для работы на панели Tools (Инструментарий) в Premiere применяются для работы на панели<br>Timeline (Монтаж) а в After Effects — для редактирования кадра фильма непо-**Timeline** (Монтаж), а в After Effects — для редактирования кадра фильма непо-<br>средственно на панели **Composition** (Композиция) средственно на панели Composition (Композиция).

Помимо перечисленных основных панелей, которые используются при монтаже фильма, на экран (по умолчанию) выводятся еще несколько вспомогательных панелей, которые применяются, главным образом, для специфических действий, облегчения процесса монтажа и вывода дополнительной информации. Вообще говоря, общее число существующих панелей довольно велико, а их состав для каждой из рассматриваемых программ различен (что, конечно, обусловлено их спецификой). Просмотреть список доступных панелей можно, обратившись к верхнему меню Window (Окно).

Отметим среди вспомогательных панелей две, применение которых необязательно, но может сделать работу намного удобнее:

- Info (Информация) панель, отображающая вспомогательную контекстно-зависимую информацию (почти всегда относящуюся к выделенному на других панелях объекту);
- History (Журнал) панель, служащая для просмотра и, возможно, отмены последних действий по редактированию фильма.

Одна из панелей всегда является активной, о чем говорит оранжевая рамка, окаймляющая окно по периметру. Все действия пользователя (включая применение горячих клавиш) касаются именно активной панели. Для того чтобы сделать ту или иную панель активной, достаточно щелкнуть мышью в ее пределах.

Многие панели имеют специфические меню, характерные для продуктов компании Adobe и не очень привычные для пользователей других программ ОС Windows. Эти меню вызываются нажатием кнопки, которую легко отыскать в правом верхнем углу панели (рис. 1.13), и содержат наборы команд, актуальные для данной панели.

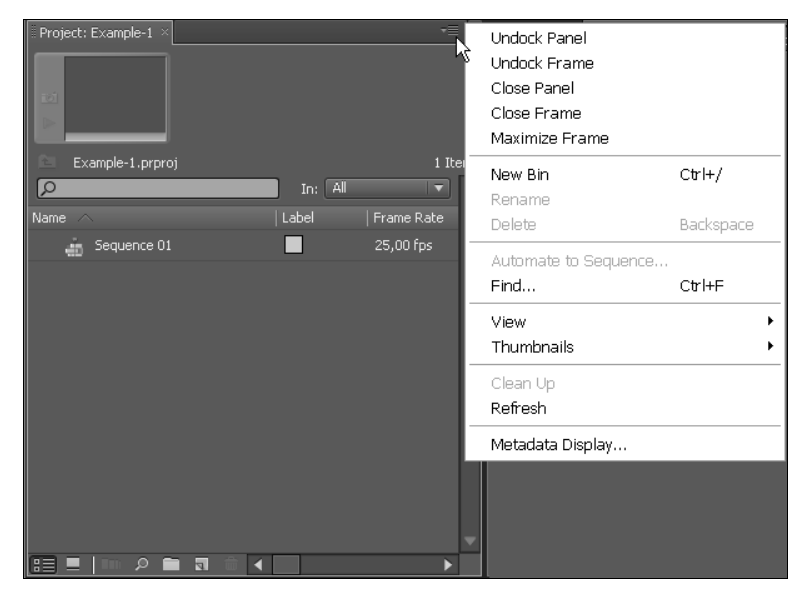

Рис. 1.13. Вызов меню панели

## 1.2.4. Интерфейс Premiere

Панель Project (Проект) является своеобразной библиотекой как исходных клипов — "кирпичиков", из которых создаются фильмы, так и результатов вашей работы —  $\phi$ ильмов.

#### Внимание!

Здесь и далее словом клип будем называть исходные медиафайлы (т. е. те, которые приготовлены вами заранее для обработки в Premiere). Термин фильм будем использовать по отношению к результату вашей работы. В начальной стадии работы клипы импортируются из внешних, предварительно заготовленных, файлов. В ее завершающей фазе созданный фильм экспортируется либо в медиафайл, либо (при наличии соответствующей аппаратуры) на видеоленту или какое-либо внешнее цифровое видеоустройство.

Основными панелями, применяемыми для монтажа фильма из клипов, являются панели Timeline (Монтаж) и Program (Программа). Они синхронизированы между собой посредством текущего кадра фильма (рис. 1.14). Вообще говоря, редактирование фильма в Premiere предусматривает привязку расположения клипов (или слоев) ко времени фильма (т. е. к номеру кадра). Для этих целей на панели Timeline (Монтаж) имеется горизонтальная временная шкала или линейка времени (time ruler), определяющая место каждого клипа в фильме. Один из кадров фильма всегда является выделенным, что отобража-

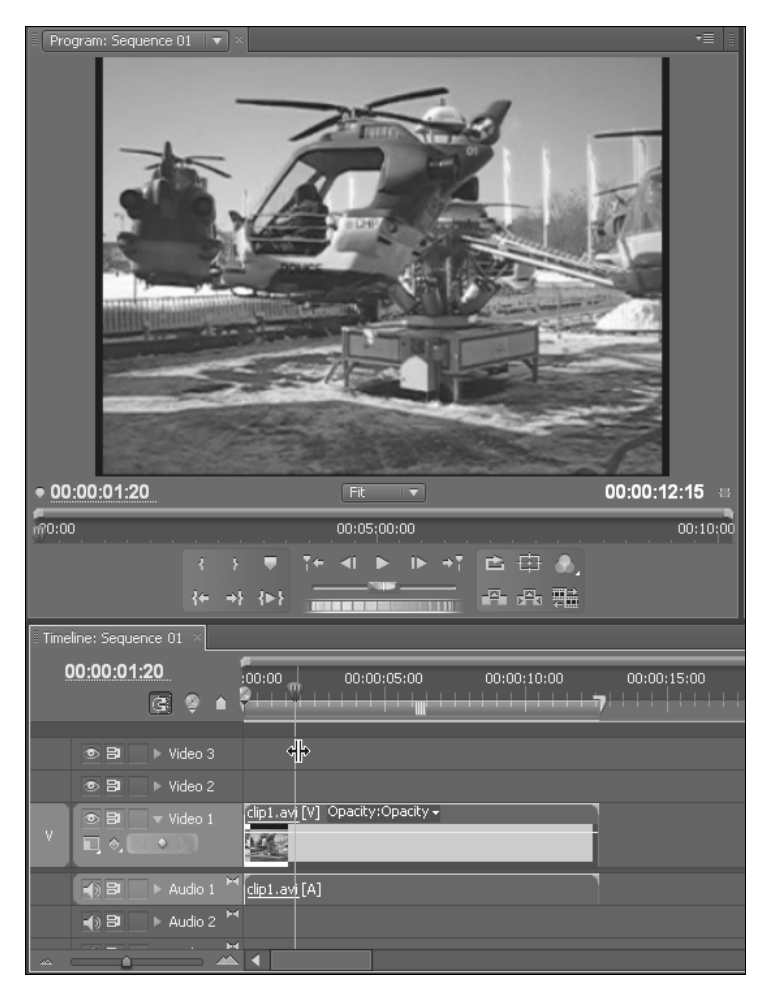

Рис. 1.14. Текущий кадр фильма выделен линией редактирования и отображается в Мониторе

ется при помощи линии редактирования (editing line) и индикатора текущего кадра (current-time indicator), выполненного в виде ползункового регулятора. Линия редактирования является элементом интерфейса, характерным практически для всех видеоредакторов. Она представляет собой вертикальную линию, пересекающую шкалу времени на панели **Timeline** (Монтаж) в позиции текущего кадра.

Выделение текущего кадра в видеоредакторах имеет примерно то же назначение, что и курсор, отмечающий определенное место в тексте при работе в текстовых редакторах (например, Microsoft Word). Изображение текущего кадра демонстрируется в Мониторе, а большинство операций по редактированию фильма применимо как раз к текущему кадру. В Premiere тайм-код текущего кадра отображается сразу в нескольких местах, в разных панелях в виде активной надписи (допускающей изменение значения либо перетаскиванием линии подчеркивания, либо числовым вводом с клавиатуры после щелчка на тайм-коде), как это показано на рис. 1.15 и 1.16 соответственно.

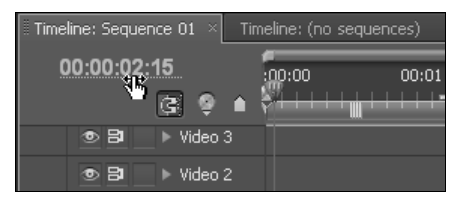

Рис. 1.15. Активная надпись тайм-кода

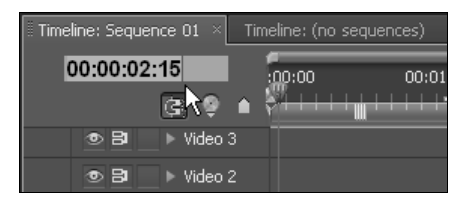

Рис. 1.16. Ввод тайм-кода с клавиатуры

Таким образом, процесс монтажа фильмов в Premiere, главным образом, заключается в расположении исходных клипов вдоль временной шкалы и последующем их редактировании, включая подгонку, вырезание и применение разнообразных спецэффектов. Фактически то, что мы видим в соответствующей вкладке панели Timeline (Монтаж), является исчерпывающей записью редактируемого нами фильма и однозначно определяет вид каждого кадра, отображаемого в Мониторе на панели Program (Программа).

Перечислим теперь основные составляющие панели **Timeline** (Монтаж):

- вкладка текущего фильма (tab) если одновременно редактируется несколько фильмов, вкладок на панели **Timeline** (Монтаж) будет несколько, причем вся остальная область панели, которую вы видите под вкладками, относится к данному фильму;
- стандартные элементы панели полосы прокрутки, кнопка вызова меню панели, кнопки, примыкающие к нижней границе панели Timeline (Монтаж), которые служат для совершения тех или иных действий в пределах панели:
- под вкладками находится шкала времени (timeline) горизонтальная линейка с метками времени и ползунковым маркером линии редактирования, отмечающей текущий кадр фильма;
- тайм-код текущего кадра (timecode) поле или поля (их может быть несколько), представляющие номер текущего кадра фильма;
- $\blacklozenge$ почти все остальное пространство панели занимают треки - горизонтальные прямоугольные области, служащие для размещения содержимого фильма относительно шкалы времени. Треки начинаются заголовком, расположенным слева и включающим ряд элементов управления статусом трека (включения/выключения и запирания). Под шкалой времени находится графическая область панели Timeline (Монтаж), представляющая схематическое расположение места содержимого треков в фильме. Выделенный (по-другому, рабочий) трек отличается от остальных цветом своего заголовка;
- $\blacklozenge$ кнопки и ползунковый регулятор управления масштабом шкалы времени.

Панель Tools (Инструментарий) (рис. 1.17) служит для выбора текущего инструмента, т. е. того или иного характерного редактирования, которое можно осуществить на панели Timeline (Монтаж). Панель Timeline (Монтаж) включает в себя видео- и аудиотреки, или дорожки, на которых можно располагать клипы (видео и аудио соответственно). Количество треков, присутствующих изначально на панели Timeline (Монтаж), можно впоследствии изменить.

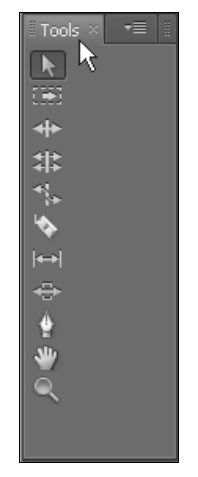

Рис. 1.17. Панель Tools служит для выбора текущего инструмента

Каждый видеотрек является отдельным слоем изображения. На видеотреки можно помещать анимационные клипы, статическую графику и некоторые

специальные клипы (титры, цветовой фон и пр.). Самый нижний слой - пустой и является как бы подложкой черного цвета. Он находится под треком Video 1 и на панели Timeline (Монтаж) отсутствует. Однако о нем следует всегда помнить, поскольку, если ни на одном треке на некотором промежутке времени на панели Timeline (Монтаж) клипов не окажется, изображением фильма будет черный кадр этой подложки. Кроме того, если для каких-либо клипов назначается режим прозрачности, черный цвет подложки может "просвечивать" сквозь полупрозрачные клипы.

Над треком Video 1 находится трек Video 2, еще выше — трек Video 3 и т. д. (если дополнительные треки были добавлены пользователем). Содержимое этих треков наслаивается друг на друга (рис. 1.18). Если на каком-либо видеотреке имеется клип, то его изображение, на всем протяжении этого клипа, заслоняет клипы с нижних треков. Чтобы лучше разобраться в принципе формирования кадра фильма, сравните схему наложения треков, представленную на рис. 1.18 с реальным расположением соответствующих клипов на панели **Timeline** (Монтаж) (рис. 1.19).

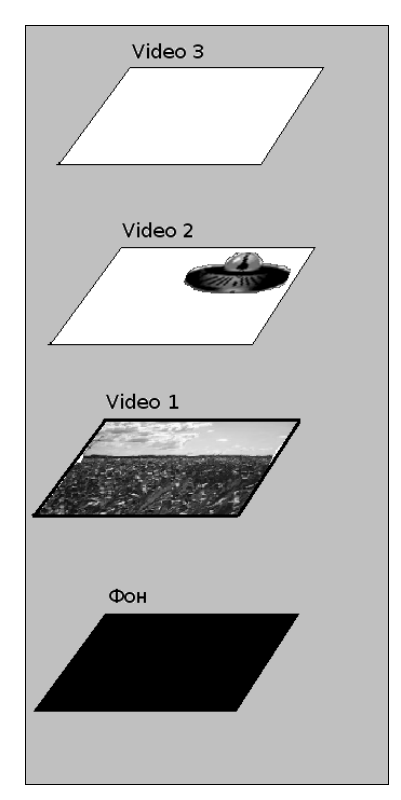

Рис. 1.18. Схема формирования кадра фильма по трекам